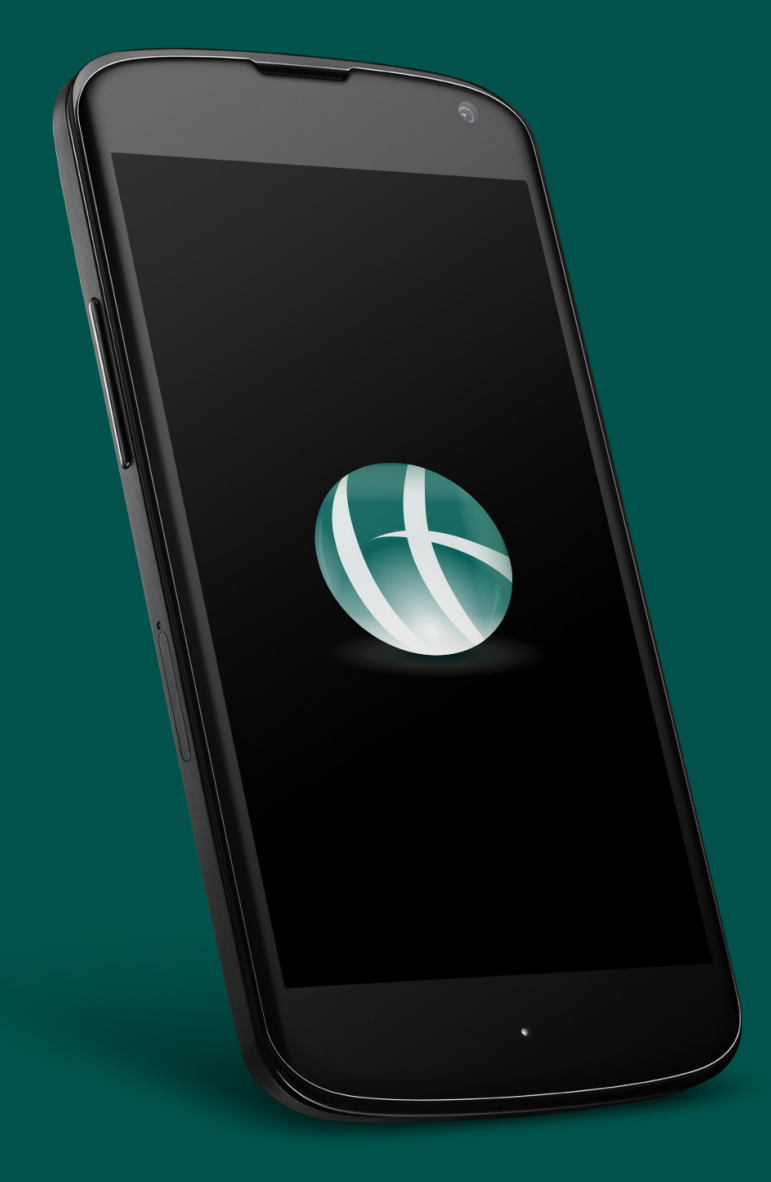

# G Chase Evans

# Landlord App User Guide

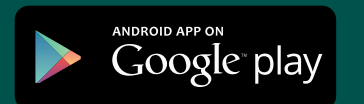

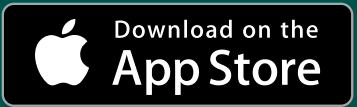

#### **Welcome To Chase Evans**

Fri 14/12/2018 14:17 myaccount Manage your account online

> You will be invited to use our 'Online Portal' and 'Smartphone App' from myaccount@chaseevans.co.uk.

Dear Mark Smith.

#### Did you know you can manage your account with us online?

As part of our ongoing commitment to provide the very best service, you can now review your details with us online - available 24/7 for your convienience.

#### **Click here to get started!**

Your account registration key is: fZ3rf4sc3

Kind regards,

Chase Evans Property Management Team

HEAD OFFICE AND PROPERTY MANAGEMENT

The Strata Tower, 10 & 12 Walworth Road, London SEI 6EE

Property Management | T: +44 (0)20 3869 2191 E: propertymanagement@chaseevansco.uk Accounts | T: +44 (0)20 3869 2192 E: accounts@chaseevans.co.uk

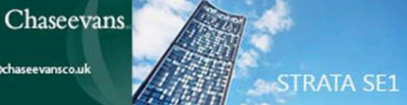

Remember and save your registration key and click to get started.

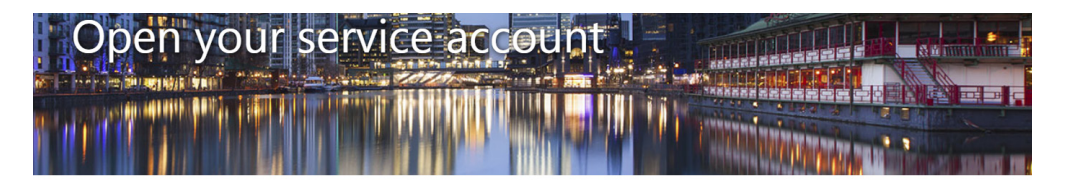

Please take a moment to open your account.

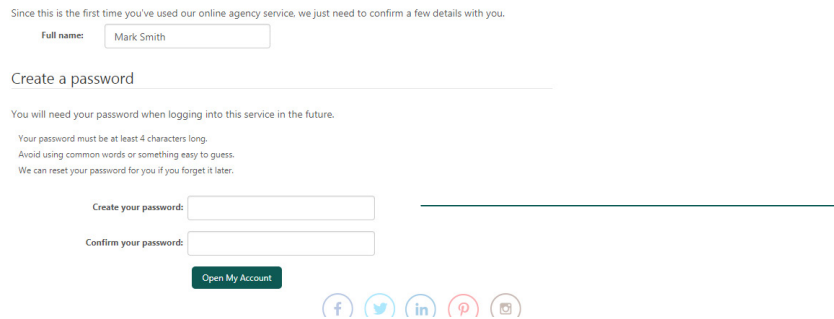

When you first login you will need to create your password.

## **Getting The App <b>Logging In**

When you have registered through your email invite you will then be able to start using our smartphone app.

A quick search on your app store for "Chase Evans " will bring up the app and will be labelled CML Software Ltd - this is our software provider. Simply click to download and install.

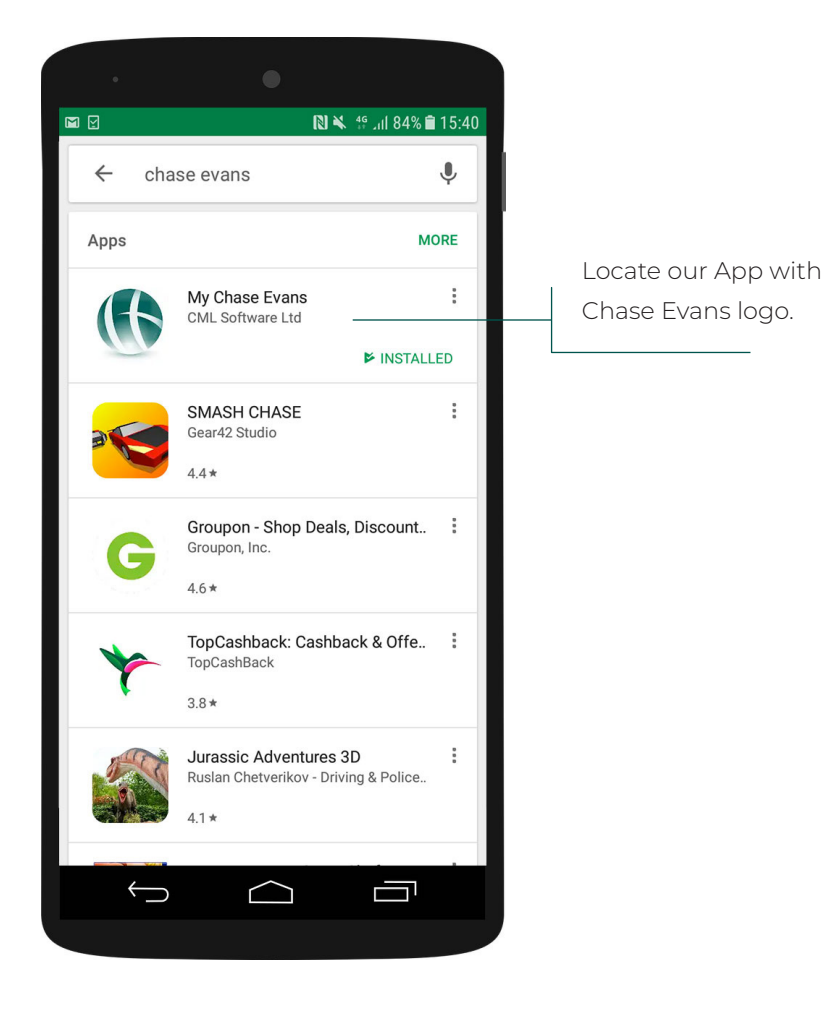

Upon opening the app you will be prompted to login.

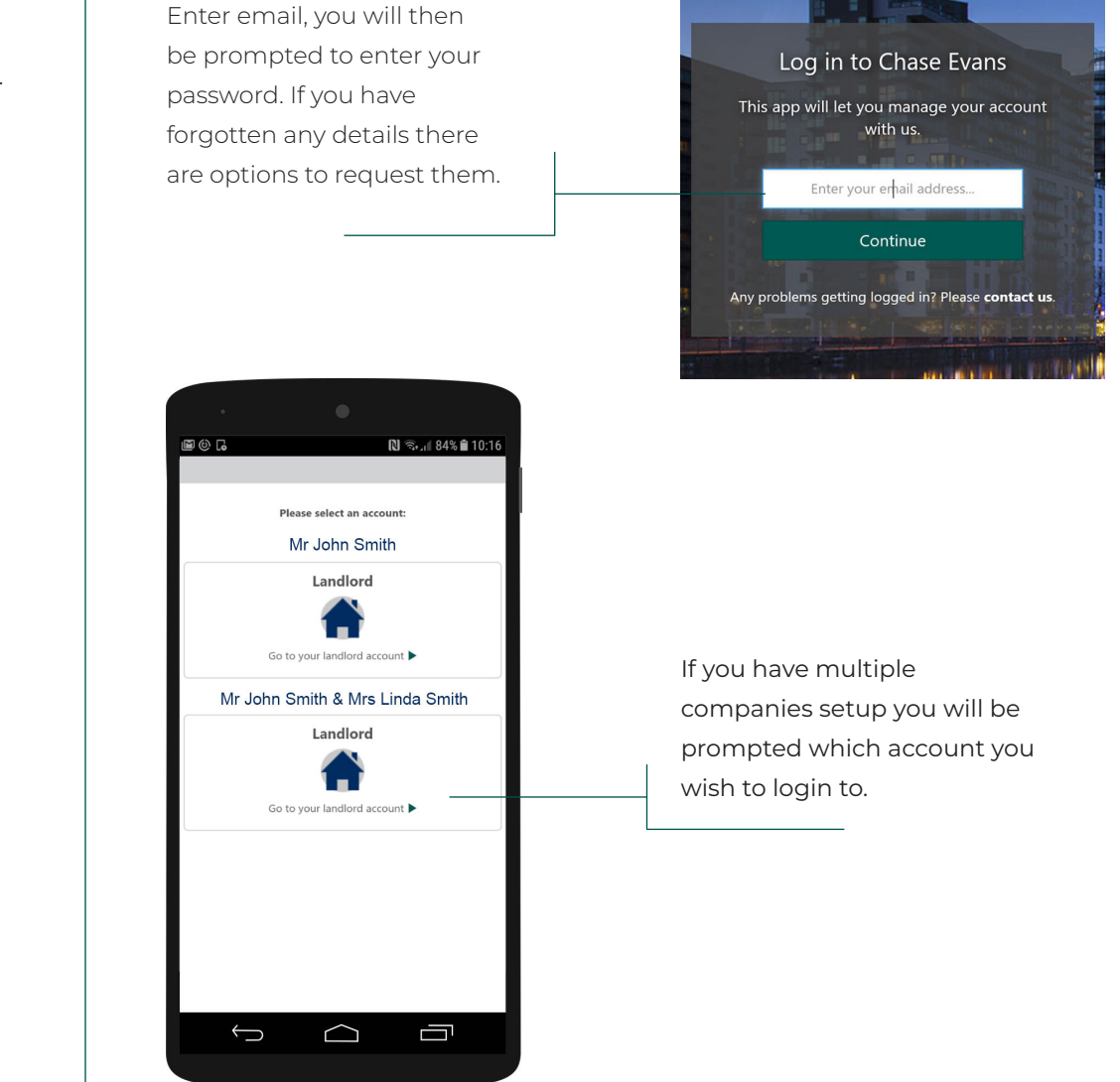

### **Basic Navigation**

Upon successful login you will have two options to navigate. Firstly click on the menu icon to bring up the basic menu.

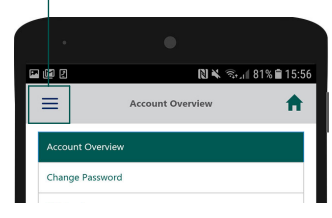

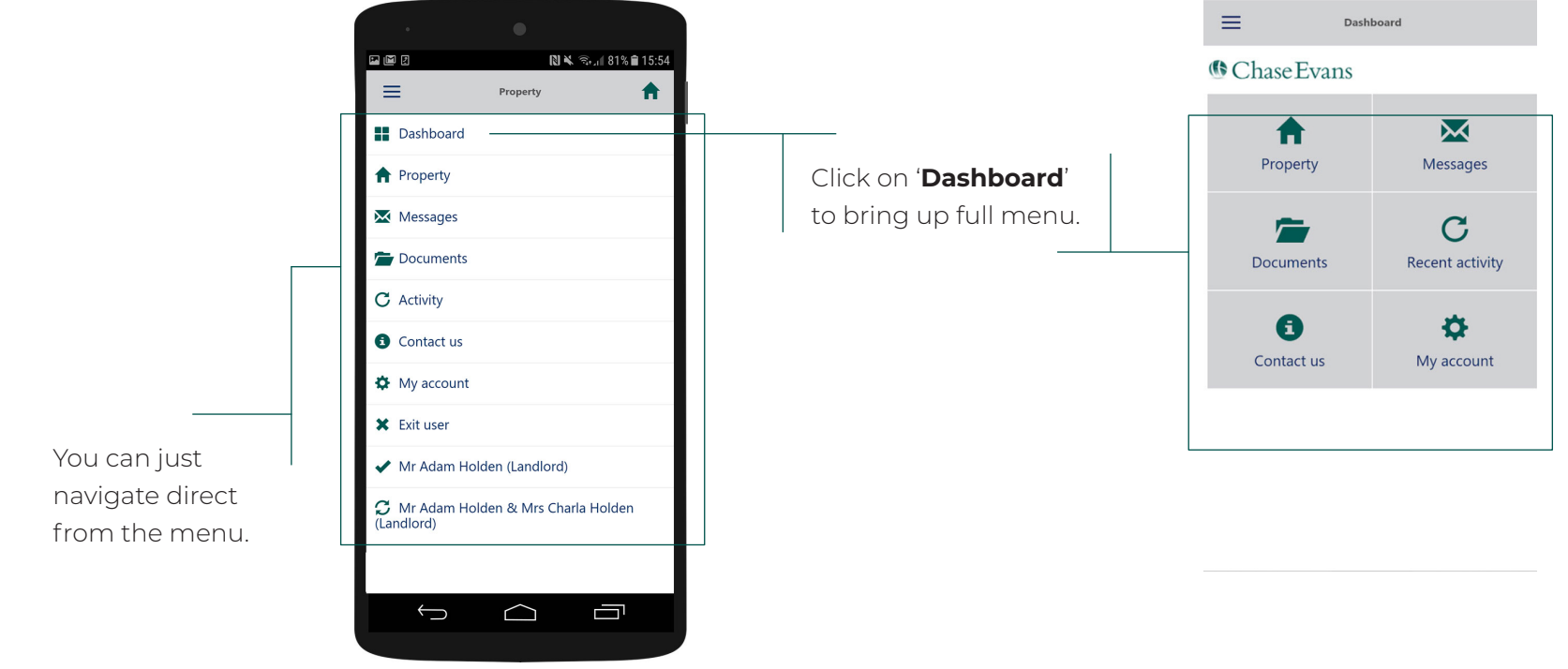

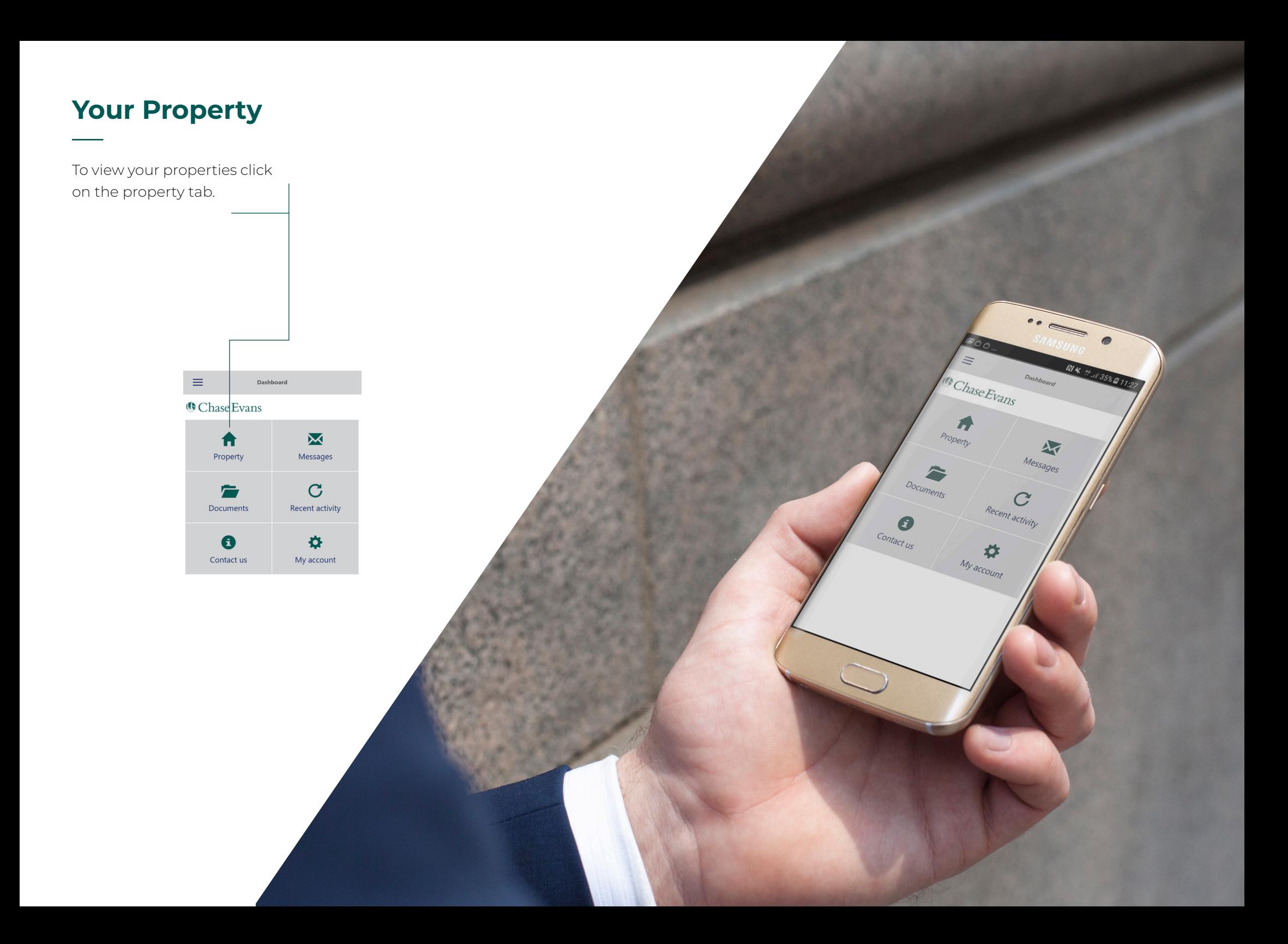

#### **Your Property**

Each property will be listed along with your rental price and the status of the tenancy.

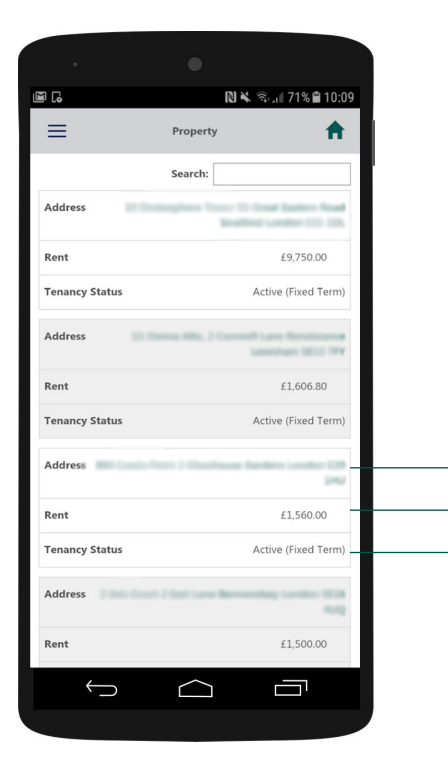

Address Rental Price Tenancy Status

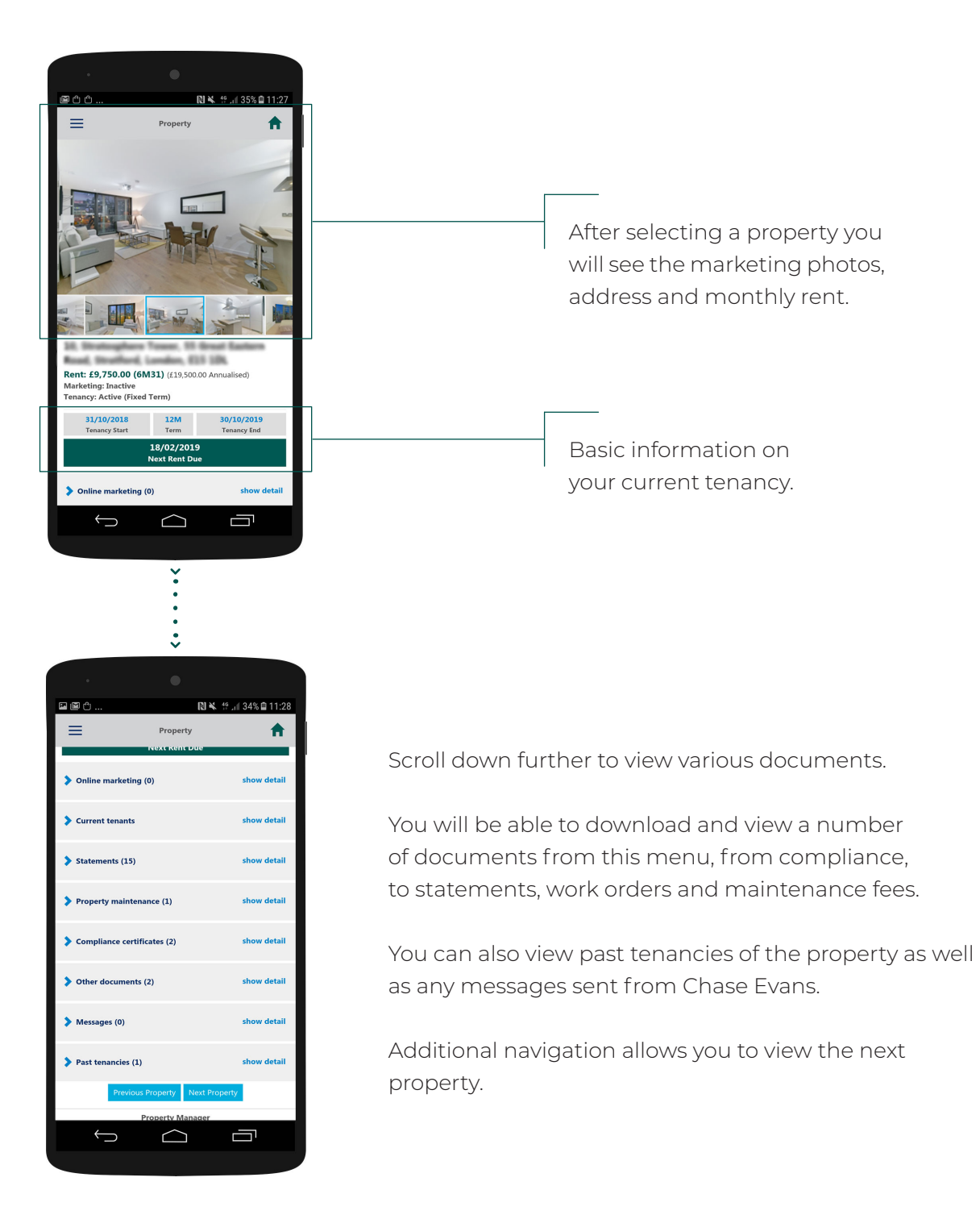

土田園

 $=$ 

Make a Payment

 $\bigoplus$ 

 $\bigcap$ 

卣

To view your messages click on the messages tab.

**N¥ ବି**⊿i 20% 017:11

 $\blacktriangle$ 

Morrage

and fundiment conduct target

There is an outstanding balance of for

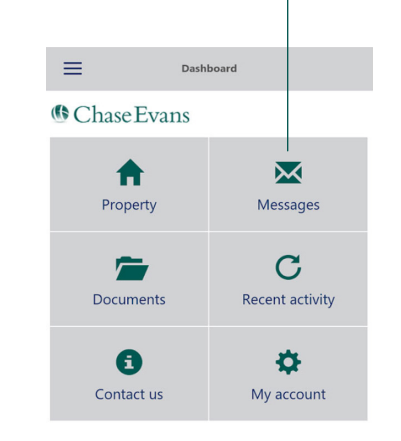

Within the messages you will have messages from Chase Evans.

These could include unpaid invoice reminders, property management or any other updates regarding your tenants or properties.

#### **Messages Documents**

To view and download any related documents select documents on the dashboard.

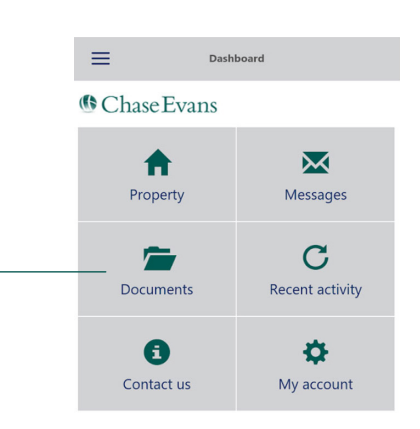

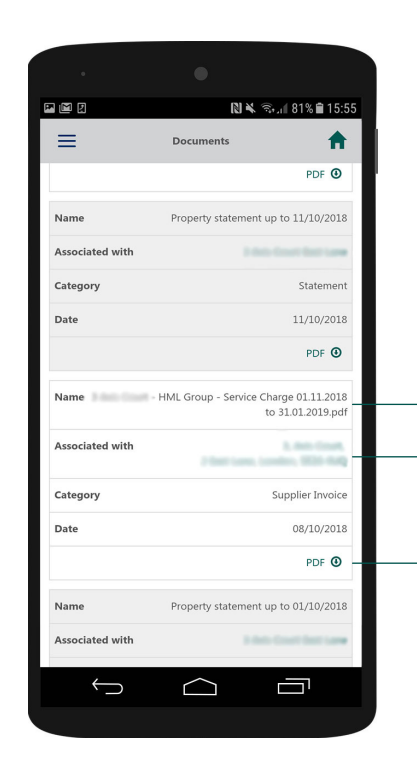

Any important documents are available for download, this may be property statements, invoices, inventory reports etc...

Property the document is related to. Name of the document

Click to download the document

### **Recent Activity Contact Us**

To view all your recent activity select the activity icon.

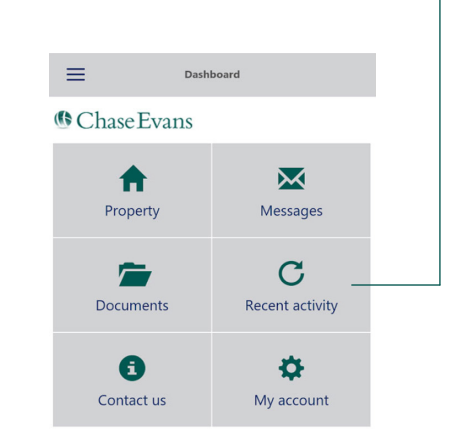

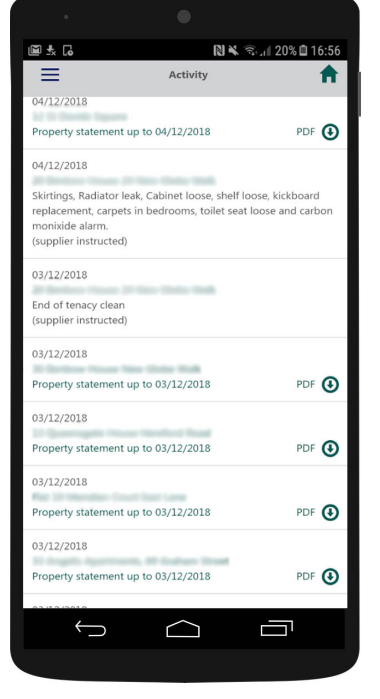

The 'Recent Activity' tab will include all work orders. statements and invoices for each of your properties.

You can also download related documents for each activity.

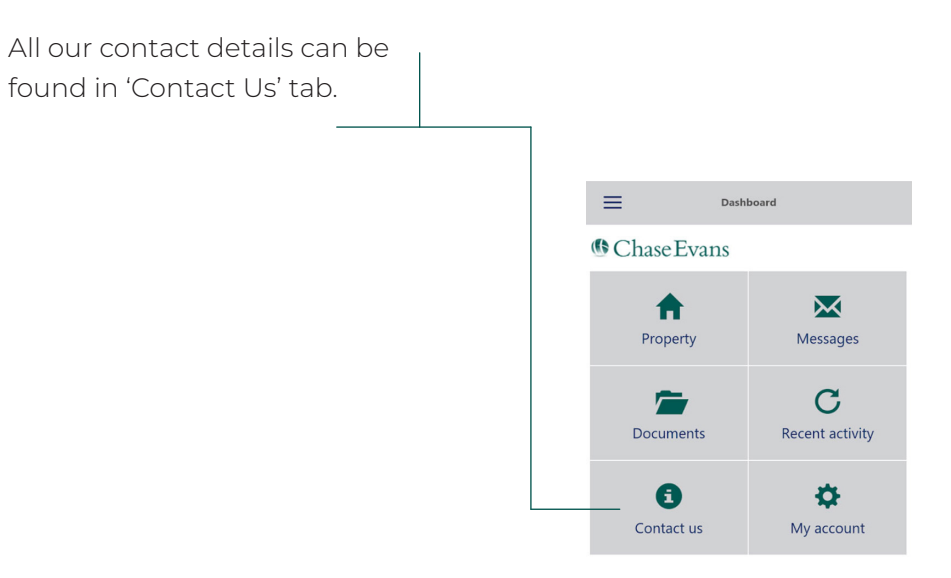

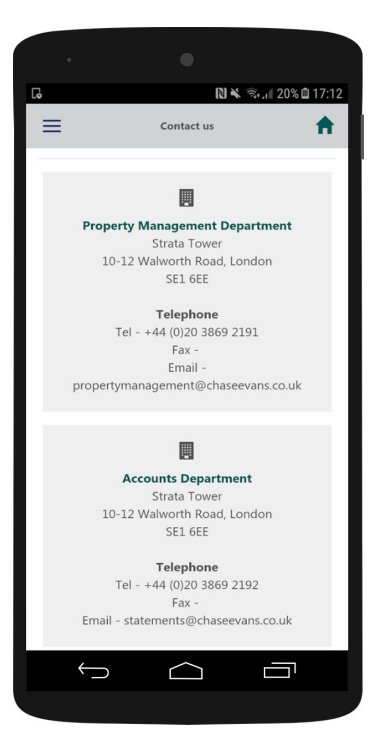

For any further questions you can find contact details for all our offices in London and across Asia.

### **My Account**

Click the cog icon to go to 'My Account'

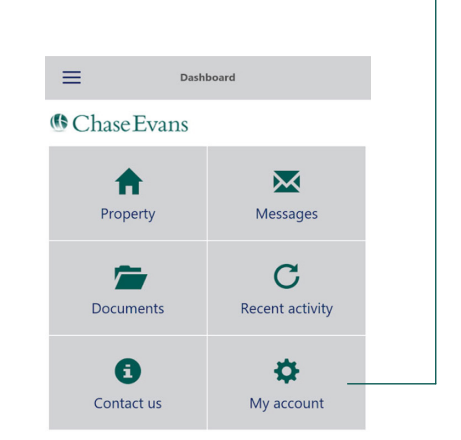

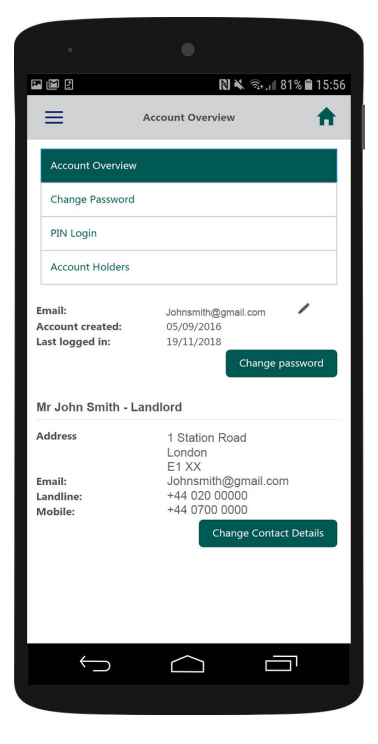

Your account overview will allow you to change your password and set a PIN, as well as having details of the individuals on the acount (yourself and perhaps a partner if you are joint landlords).

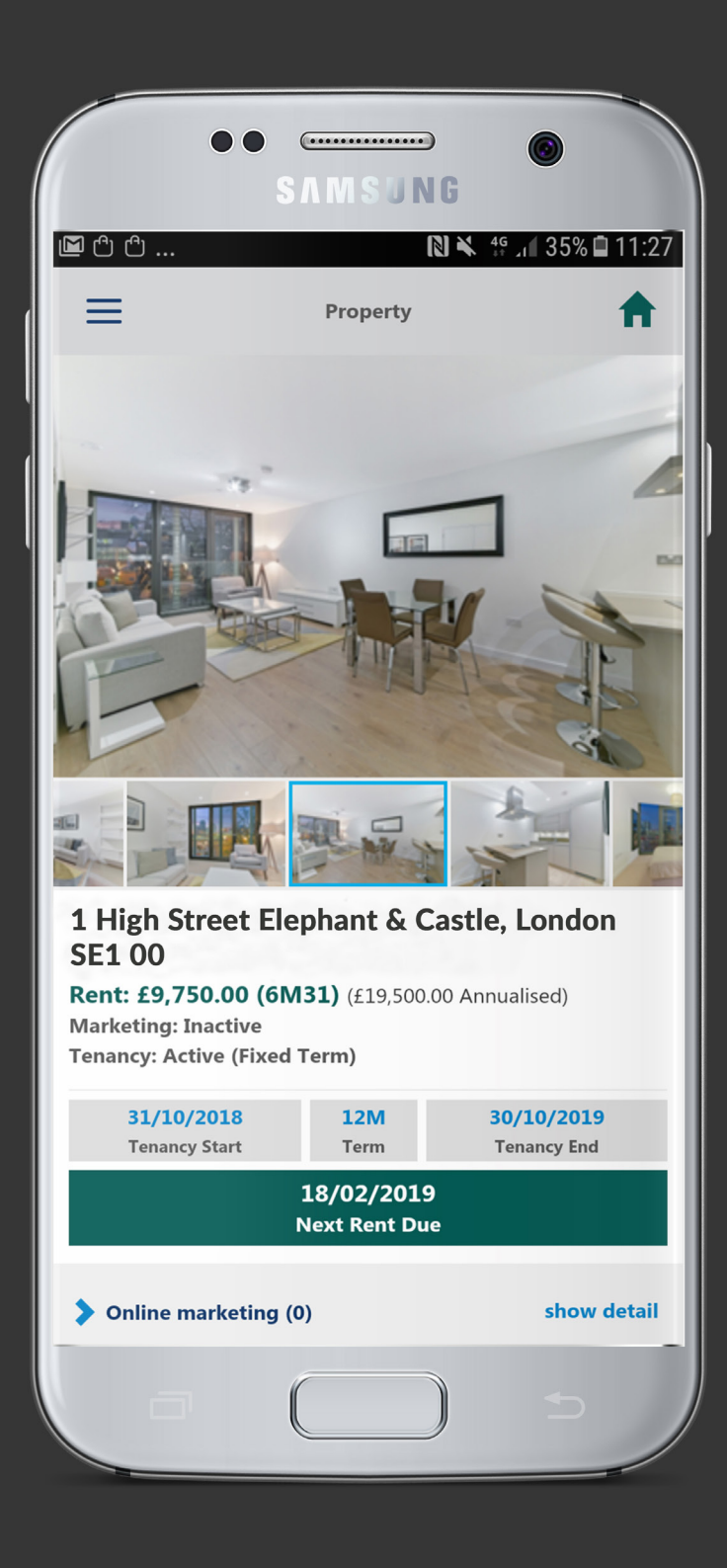

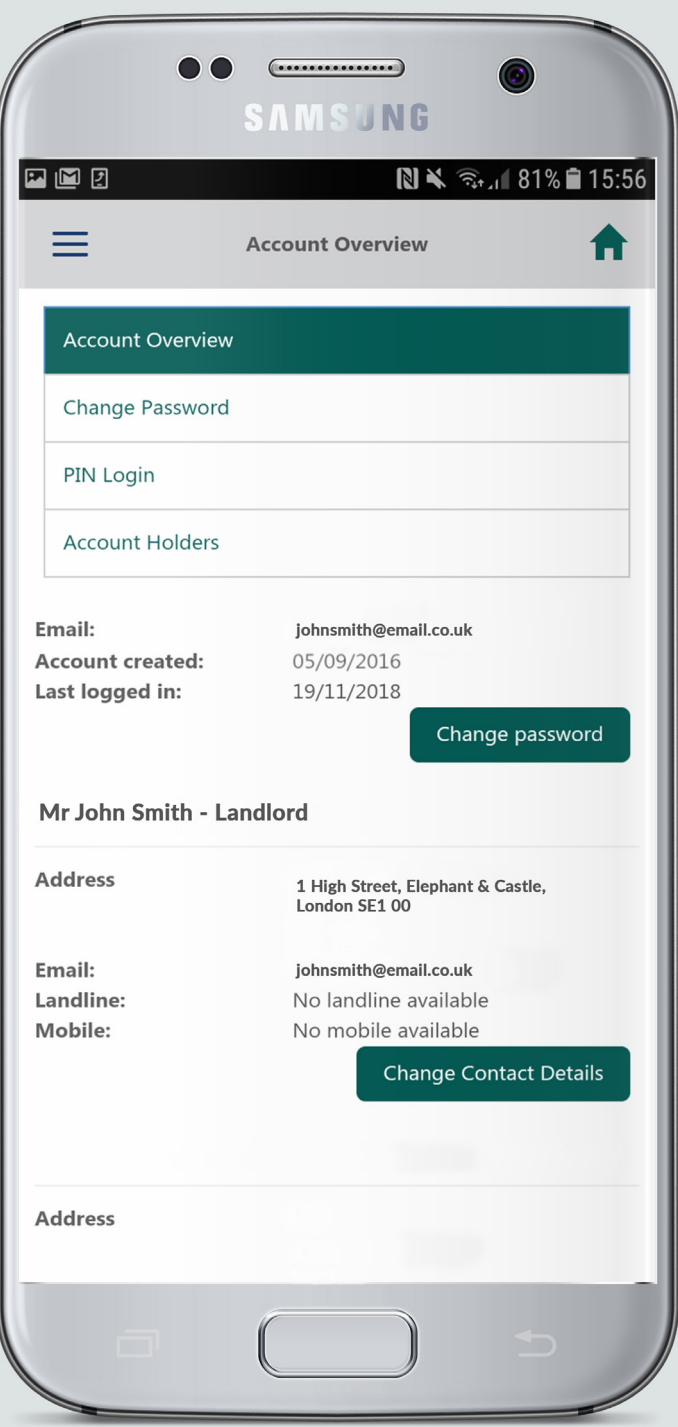

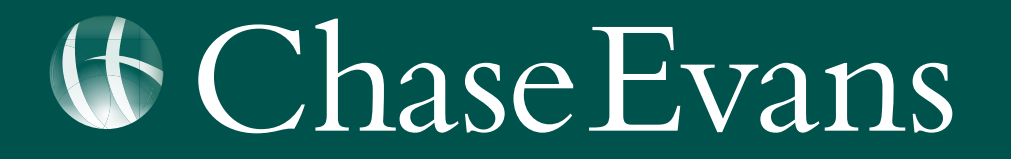